УТВЕРЖДАЮ Начальник Управления автоматики и телемеханики ЦДИ – филиала ОАО «РЖД»

\_\_\_\_\_\_\_\_\_\_\_\_\_ В.В. Аношкин

 $\langle \langle \rangle \rangle$  2020 г.

Центральная дирекция инфраструктуры – филиал ОАО «РЖД» Управление автоматики и телемеханики

### **КАРТА ТЕХНОЛОГИЧЕСКОГО ПРОЦЕССА**

№ КТП ЦШ 0624-2020

Измерительный вычислительный комплекс проверки параметров блоков релейных (ИВК СИРБК). Техническое обслуживание в условиях ремонтно-технологического подразделения

> \_\_\_\_\_\_\_\_\_\_\_\_\_\_\_\_\_\_\_\_\_\_\_\_ (код наименования работы в ЕК АСУТР)

Регламентированное техническое обслуживание (вид технического обслуживания (ремонта)

комплекса

(единица измерения)

24 (количество листов) (номер лист)

(средний разряд работ) (норма времени)

Разработал: Отделение автоматики и телемеханики ПКБ И и.о.заместителя начальника \_\_\_\_\_\_\_\_\_\_\_\_\_\_\_\_\_ А.С.Синецкий  $\frac{1}{2020 \text{ r.}}$ 

> **Электронная подпись. Подписал: Аношкин В.В. №ЦДИ-1966 от 29.09.2020**

## **1 Состав исполнителей**

 электромеханик ремонтно-технологического подразделения, эксплуатирующего ИВК СИРБК, ответственный за техническое состояние

## **2 Условия производства работ**

 Измерительный вычислительный комплекс проверки параметров блоков релейных (далее – комплекс, ИВК СИРБК) является настольным (переносным) многофункциональным и многоканальным средством измерения монтажа блоков;

электрических (напряжения и тока подъёма, напряжения и тока отпускания) и временных (времени замедления на срабатывание/отпускание) характеристик реле, входящих в состав блока;

сопротивления обмоток реле.

2.1 В процессе эксплуатации ИВК СИРБК подлежит техническому обслуживанию в соответствии с регламентом, разработанным начальником РТУ (старшим электромехаником) и утверждённым руководством дистанции.

2.2 В зависимости от этапов эксплуатации комплекса выполняются следующие виды технического обслуживании: входной контроль и техническое обслуживание (периодическое).

Контрольный осмотр выполняется: при входном контроле, а также после транспортирования и хранения. Контрольный осмотр, в целом, заключается в проверке комплектности; отсутствии повреждений (сколов, трещин и т.д.), проверке работоспособности.

Техническое обслуживание ИВК СИРБК (далее – ТО) выполняется периодически, через определённые промежутки времени. ТО комплекса заключается в осмотре, наружной очистке составных частей и проверке работоспособности (оценке состояния) комплекса в сборе с помощью программ диагностики.

Срок технического обслуживания ИВК СИРБК – не реже 1 раза в 3 месяца.

С учётом срока эксплуатации комплекса и интенсивности его использования, рекомендованный срок технического обслуживания может быть изменен (откорректирован). Допускается разбивать и устанавливать другие сроки обслуживания по отдельным операциям, например: осмотр и чистка контактов разъемов соединительных кабелей – 1 раз в 1 месяц (рекомендовано разработчиком); проверка работоспособности – не реже 1 раза в 1 год; измерение сопротивления изоляции – не реже 1 раза в 1 год и т.д.

2.3 Ремонт измерительного блока (0035-00-01) комплекса производится изготовителем (разработчиком) в соответствии с заключённым договором.

На задней стороне измерительного блока, под крепёжный винт,

устанавливается пломбировочная шайба, в которой ставится клеймо изготовителя.

2.4 В РТУ может производиться текущий ремонт контактов разъёмов соединительных шнуров; поиск отказов и повреждений с помощью диагностических программ «Тест коммутатора» и «Проверка ИС» (измерительной системы).

2.5 Установка новых версий программного обеспечения выполняется разработчиком в соответствии с заключённым договором.

2.6 Диагностика неисправности и ремонт средств вычислительной техники (далее – СВТ) производится установленным в дистанции порядком. Требования к СВТ, применяемым в составе комплекса, указаны в 0035-00-00 РЭ (ИВК СИРБК).

2.7 В РТУ должен быть перечень документации на эксплуатируемый комплекс и определён порядок хранения документации: исполненной на бумажных носителях и исполненной в электронном виде.

С целью предотвращения утраты информации, необходимо проверять состояние и сохранение отчетов в базе данных: по мере пополнения базы новыми отчетами необходимо обновлять резервные копии информационных файлов на CD / DVD дисках или USB накопителях, предназначенных для длительного хранения информации.

Примечание - Допускается оформление перечня в форме журнала (или журналов: учета оборудования на комплекс; учета ПО; учета замены элементов).

# **3Средства защиты, монтажные приспособления, средства технологического оснащения, средства измерений, испытательное оборудование, инструменты и материалы**

Средства защиты:

 средства комплексной защиты: вентиляция; общее и местное освещение; разделительный трансформатор в сочетании с контролем изоляции стенда;

 средства индивидуальной защиты: одежда специальная защитная; очистители кожи рук (при необходимости).

Средства технологического оснащения:

компрессор сжатого воздуха (при необходимости)

Средства измерений:

– мегаомметр  $E6-31$  (E6-31/1)

Инструменты:

набор инструмента для электромеханика РТУ;

лупа с подсветкой;

электропаяльник (паяльная станция) (при необходимости)

Материалы:

обтирочный материал: мягкая сухая ткань без ворса;

очистители нейтральные, не содержащие аммиак и спирт;

щетка сметка;

кисть-флейц;

 $-$ пинцет.

П р и м е ч а н и я

1 *Приведённый перечень является примерным (рекомендованным).* 

2 *Допускается использование других, метрологически обеспеченных средств измерений, имеющих требуемую точность и пределы измерения, зарегистрированных в Государственном реестре средств измерений или Реестре средств измерений и испытательного оборудования ОАО «РЖД».*

#### **4Подготовительные мероприятия**

4.1Ознакомиться с описанием и последовательностью выполнения технологических операций.

4.2 Подготовить инструменты, приспособления и материалы.

### **5 Обеспечение безопасности движения поездов**

5.1Работа выполняется в условиях, не связанных с движением поездов.

### **6Обеспечение требований охраны труда**

6.1При выполнении работы необходимо соблюдать правила техники безопасности и требования действующих нормативных документов по охране труда:

 «Правила по охране труда при техническом обслуживании и ремонте устройств сигнализации, централизации и блокировки в ОАО «РЖД»» от 26.11.2015 г. № 2765р;

 «Инструкция по охране труда для электромеханика и электромонтёра устройств СЦБ в ОАО «РЖД»» от 3.11.2015 № 2616р;

 Правила по охране труда при эксплуатации электроустановок» от 24.07.2013 № 328н.

6.2 К работе допускаются лица, изучившие работу комплекса, владеющие базовыми знаниями в области средств вычислительной техники, прошедшие проверку знаний по технике безопасности при работе с электроустановками до 1000 В, имеющие квалификационную группу по электробезопасности не ниже III.

6.3 Требования к производственным помещениям РТУ изложены в распоряжении от 19.12.2013 № 2819р «Типовое положение об РТУ дистанции СЦБ» - раздел IV, Приложение № 3 «Основные требования к производственным помещениям РТУ».

6.4 При работе с ИВК СИРБК в помещении металлические каркасы и основания столов должны быть заземлены. Болт заземления, расположенный на измерительном блоке 0035-00-01, должен быть подключён к общей шине заземления (на рисунке А.1 не обозначено).

6.5 Подключение соединительных кабелей необходимо производить в соответствии с рисунком А.1:

 ПК и измерительный блок соединяются шнуром USB через соответствующие разъёмы на задних стенках ПК и измерительного блока;

сетевой кабель подключается к СИРБК, а затем к сети питания;

– сетевые кабели питания (220 В) и измерительного блока, ПК и монитора должны быть включены в один общий сетевой фильтр.

6.6 При работе с ИВК СИРБК следует соблюдать следующие меры безопасности:

 при подключении измерительного блока, сначала необходимо установить кабель питания в измерительный блок, а затем в розетку электрической сети;

 установку платы сопряжения в системный блок компьютера производить при выдернутом из него сетевом шнуре.

 подключать и отключать блок ЭЦ следует при снятом напряжении с контактов колодок.

*Примечание: Если указанные документы в разделе заменены, то следует руководствоваться замененными документами.*

#### **7Технология выполнения работы**

#### **7.1 Технические требования**

7.1.1 Техническая документация:

Руководство по эксплуатации «Измерительный вычислительный комплекс проверки параметров блоков релейных (ИВК СИРБК)» 0035-00-00 РЭ; паспорт 0035-00-00 ПС; программное обеспечение (1 компакт-диск) 0035 00 11; методика калибровки 0035-00-00 МК.

7.1.2 Используемые для работы средства измерительной техники (далее – СВТ), в соответствии с 0035-00-00 РЭ, должны удовлетворять следующим требованиям:

 $-IIK: \text{ процессop - He HIXe}$  Pentium 1000; оперативная память (O3Y) – не менее 128 Мбайт; свободный порт USB (рекомендуется COM); наличие привода CD-ROM для установки драйверов и программного обеспечения ИВК СИРБК;

–монитор (рекомендуется ЖК) с разрешением  $1366*768$  (1280\*1024);

операционная система - Windows NT, Windows 2000, Windows XP, Windows 7; программа требует 50 мегабайт дискового пространства;

-клавиатура;

«мышь»;

принтер.

7.1.3Сопротивление изоляции цепи ИВК СИРБК, собранного и смонтированного согласно РЭ, между болтом заземления измерительного блока и вилкой шнура сетевого, подключённого к измерительному блоку, должно быть не менее 4 МОм.

### **7.2Технология выполнения работ**

### **7.2.1 Входной контроль**

7.2.1.1 Вскрытие упаковки; внешний осмотр; проверка комплектности; подключение

осмотреть целостность упаковки;

освободить от упаковки составные части комплекса: средства СВТ (при условии включения в комплект поставки); измерительный блок; заглушку; кабели; документацию;

 $-$ проверить состав технической документации на стенд по п. 7.1.1;

проверить отсутствие сколов, трещин, нарушения покрытий на измерительном блоке;

проверить на измерительном блоке наличие маркировки: даты и порядкового номера; проверить на задней стороне измерительного блока наличие клейма предприятия-изготовителя;

проверить на лицевой стороне измерительного блока поверочного клейма;

проверить состояние (отсутствие нарушения) покрытий в кабелях;

– в случае обнаружения ослабления креплений, нарушения покрытий или маркировки на любых составных частях комплекса; не заполнения паспорта или при некомплектности комплекса; при отсутствии пломбы или поверочного клейма на измерительном блоке; необходимо предъявить изготовителю рекламационный акт.

7.2.1.2 Сборка и подключение

Подключаются соединительные кабели к электронному блоку СИРБК и ПК в соответствии со структурной схемой (Приложение А). ПК и электронный блок соединяются шнуром USB (либо СОМ-порт) через соответствующие разъёмы на задних стенках ПК и электронного блока. Кабель сетевой подключается к СИРБК, а затем к сети питания. Сетевые кабели питания (220 В) электронного блока СИРБК, ПК и монитора должны быть включены в один общий сетевой фильтр (обычно «Pilot»).

7.2.1.3 Проверка работоспособности, тестирование

7.2.1.3.1Включить питание ПК, а затем электронного блока СИРБК. При этом должна произойти загрузка операционной системы ПК.

Запустите программу СИРБК с иконки на рабочем столе. На экране монитора откроется окно инициализации программы «СИРБК» (Рис.1). Через несколько секунд после установки связи с электронным блоком ИВК-СИРБК готов к работе.

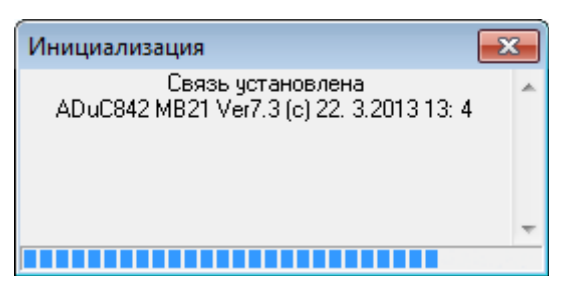

Рисунок 1. Окно инициализации программы ИВК СИРБК.

Если при включенном измерительном блоке и соединенном шнуром USB (СОМ) появляется сообщение «*Не могу установить связь со стендом. Необходимо включить измерительный блок, или установить COM порт\*. После чего перезапустить программу.*

7.2.1.3.2 Провести тестирование каналов «СИРБК», запустив программу «Тест коммутатора», для чего в верхней части окна программы «СИРБК»

активизировать меню ВЫБОР, меню СЛУЖЕБНЫЕ, в котором выбрать пункт ТЕСТ КОММУТАТОРА (Рис.2).

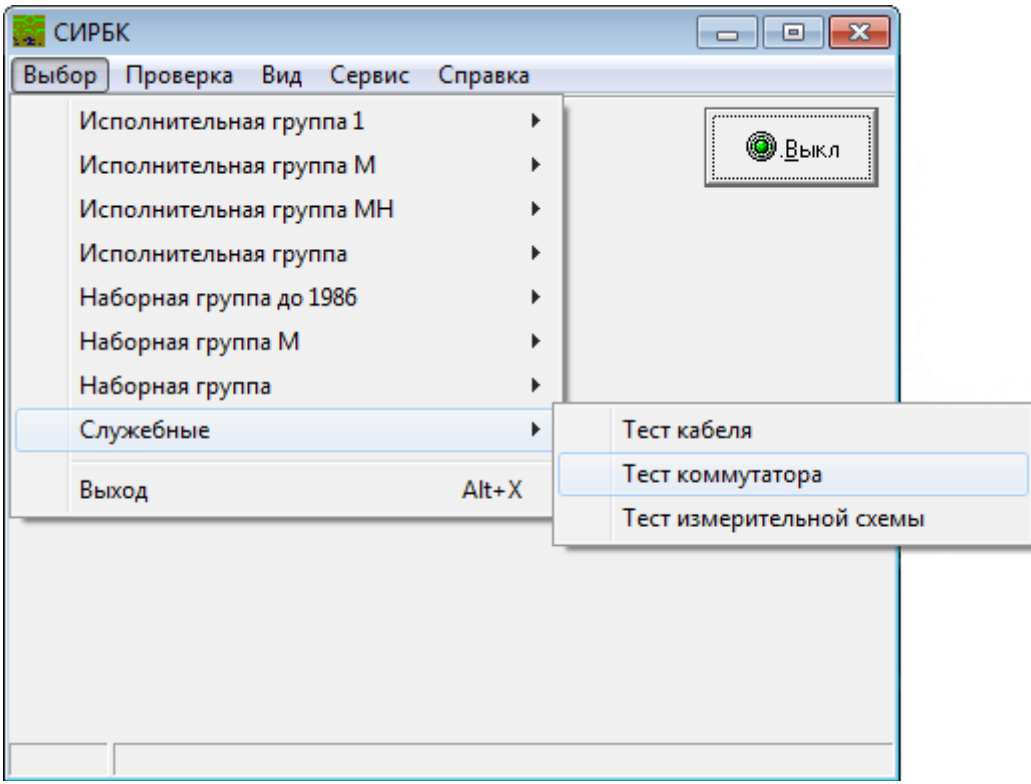

Рисунок 2 Тестирование каналов ИВК СИРБК.

Далее, нажатием на кнопку «Проверка монтажа» открыть соответствующую панель (Рис.3). Щелкнуть клавишей мыши по командной кнопке [Запуск]\*\* и следить за процессом тестирования «СИРБК». При появлении на экране монитора соответствующих указаний, сначала отключить тестовую заглушку 0035-00-06 к разъемам кабеля 0035-00-04., а затем подключить её согласно подсказкам. После каждого действия следует щелкнуть клавишей мышки по командной кнопке [ПРОДОЛЖИТЬ].

Появление в диалоговом окне надписи «ПРОВЕРКА ОКОНЧЕНА», свидетельствует об окончании процесса тестирования.

\**В окне «СИРБк» через меню «Сервис/Свойства» открыть окно «Свойства». На вкладке «Система» в строке «порт связи с электронным блоком» выбрать порт, как правило, COM3.*

*\*\*«Нажать кнопку» на экране монитора можно тремя способами: навести курсор мыши на «кнопку», и нажать левую клавишу, навести курсор мыши на «кнопку» (название выделено прямоугольником), и нажать клавишу Enter, нажать клавишу клавиатуры соответствующую букве подсвеченной в названии кнопки.*

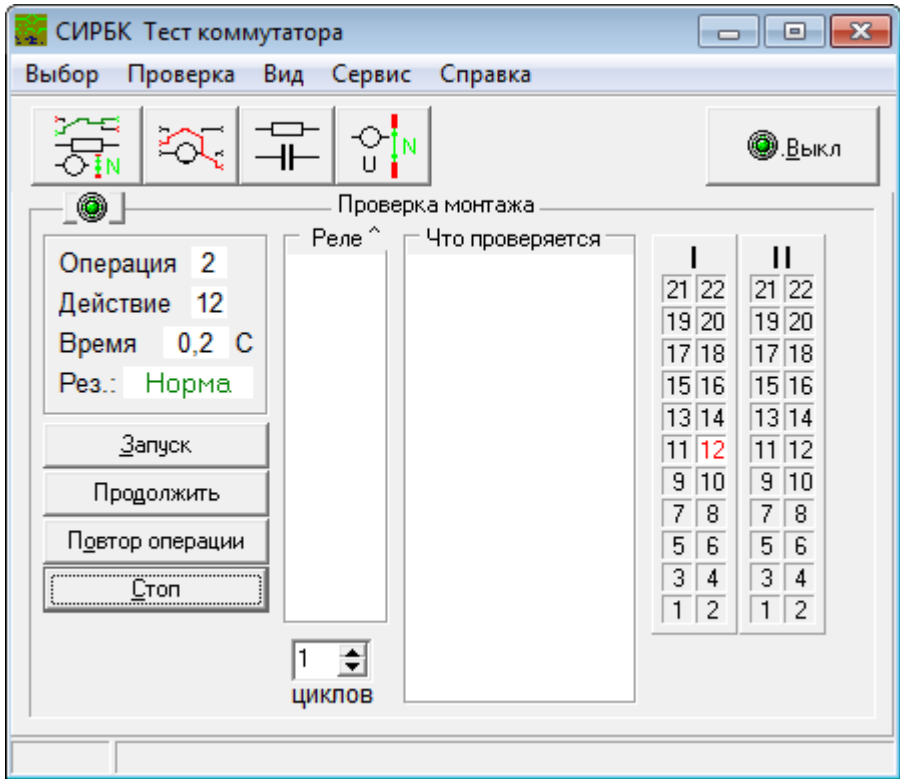

Рисунок 3 Внешний вид окна «Проверка монтажа».

# **Внимание! Проверку коммутатора ИВК-СИРБК следует проводить ежедневно перед началом проверки релейных блоков!**

7.2.1.4 Порядок работы

Работа с ИВК СИРБК начинается с запуска программы двойным щелчком мыши по ярлыку «**СИРБК**», расположенному на рабочем столе Windows. При правильной сборке на экране монитора появится комментарий «связь установлена» и по истечении 5-7 секунд появится главное окно.

**Подключать и отключать блок следует при снятом напряжении с контактов колодок**. Напряжение отсутствует на контактах: при завершении проверки предыдущего блока; через несколько секунд после остановки программы по ошибке; при включении стенда.

В остальных случаях нужно принудительно выключать питание кнопкой [Выкл] в панелях «Проверка монтажа», «электрические характеристики», «измерение элементов» или меню «Проверка/Выключить БП»(клавишей F9 на клавиатуре).

Установить на разъемы проверяемого блока колодки соединительного кабеля 0035-00-04 - колодку с надписью I на разъем 1, а колодку с надписью II на разъем 2. При этом номера контактов на колодках и разъемах блока должны совпадать (контакты 1, 2 внизу, а 21,22 вверху). Специальные металлические

планки на разъемах исключают их неправильную установку, надписи на колодках должны быть с внешних сторон.

#### 7.2.1.4.1 Выбор блока

Выбор блока можно осуществить с клавиатуры или манипулятором мышь.

С клавиатуры активизировать меню клавишей F10. В меню «Выбор» клавишами курсора выбрать нужный блок и нажать клавишу «Enter».

Манипулятором мышь активизировать меню «выбор», найти нужный блок и нажать на нем левой клавишей манипулятора мышь.

При этом происходит загрузка файлов проверки блока в память компьютера. Если включена опция «Автозапуск проверки после выбора объекта»\*\*\*, то сразу после выбора блока автоматически запускается полная проверка. Включение данной опции позволяет свести к минимуму действия при проверке блоков.

### 7.2.1.4.2 Полная проверка

Полная проверка включает в себя весь комплекс проверок и измерений в соответствии с технологией проверки данного блока. Т.е. проверку правильности монтажа на соответствие испытательной программе, измерение значений сопротивления обмоток и резисторов, временных параметров реле, величин напряжения (тока) подъема, отпускания, переброса якоря реле и запись результатов в базу данных. Если опция «Автозапуск проверки после выбора объекта» выключена, то полную проверку можно запустить, нажав соответствующую кнопку в главном окне, или активизировав меню «Проверка/Полная проверка». Можно запустить и нажатием кнопок Ctrl+F4 на клавиатуре компьютера. Откроется панель «Проверка монтажа» и начнется процесс проверки правильности монтажа на соответствие программе испытаний.

Смена панелей «Проверка монтажа», «измерение элементов» и «Электрические характеристики» происходит автоматически. Измерение значений сопротивления, времени замедления, запись результатов в базу данных и продолжение программы происходит автоматически при включенной опции «авто измерение».\*\*\*\*

Для остановки процесса проверки в любом месте служит кнопка [Стоп]. Нажатие кнопки [Стоп] в панелях «измерение элементов» и «Электрические характеристики» останавливает программу в той стадии, когда нажата кнопка [Стоп] и позволяет оператору самостоятельно проводить измерения.

Если требуется, например, проверить величину напряжения (тока) подъема конкретного реле или проверить монтаж в какой-нибудь операции (после регулировки блока), то запускать полную проверку не нужно. Следует запустить проверку электрических характеристик и выбрать там конкретное реле или проверку правильности монтажа блока с нужной операцией.

\*\*\**Опция «Автозапуск проверки после выбора объекта» может быть включена и выключена в окне «Свойства» на вкладке «Общие». Это окно доступно через меню: Сервис|Свойства.*

*\*\*\*\*Опция «авто измерение» может быть включена и выключена в окне «Свойства» на вкладке «Общие». Это окно доступно через меню: Сервис|Свойства.*

#### 7.2.1.4.3 Проверка правильности монтажа

Проверка правильности монтажа блока реализуется вызовом панели «Проверка монтажа» (Рис.3) нажатием на соответствующую кнопку или активизацией меню «Проверка/Проверка монтажа», с последующим запуском программы проверки блоков кнопкой [Запуск] или клавишей Enter.

Процесс проверки происходит автоматически по программе. Панель «Проверка монтажа» позволяет наблюдать за процессом проверки монтажа и вмешиваться в процесс проверки. В панели предоставлена индикация номеров операций, действий, перечня устанавливаемых под ток реле, перечня проверяемых контактов и напряжении на контактах проверяемого блока при помощи двух панелей I и II с номерами контактов блока. Если при проверке целостности электрических цепей обнаружена ошибка монтажа, то программа останавливается и сообщает: «ОШИБКА» в левой панели окна, а также подает акустический сигнал. Для локализации места неправильного соединения нужно воспользоваться перечнем установленных под ток реле и проверяемых контактов. Для более полной информации можно подвести курсор мыши к подсвеченному желтым цветом контакту на индикаторе текущего напряжения. В появившейся подсказке прочитать фактическое и эталонное значение напряжения на этом контакте. На основе этих данных по схеме блока можно судить о причине неисправности блока.

Для управления процессом служат кнопки:

[Запуск] - для запуска программы проверка правильности монтажа блока с начала.

[Продолжить] - для продолжения процесса.

[Повт опер.] - для повторения операции.

[Стоп] – для остановки процесса.

Строка ввода задает количество циклов проверки монтажа.

Кнопка [Выкл] - выключение питания. Позволяет снять питание с проверяемого блока.

Включение питания производится автоматически при запуске процесса сначала кнопкой [Запуск] или при повторении операции кнопкой [Повт опер.]. Если произошла остановка программы по ошибке, то через несколько секунд снимается напряжение с проверяемого блока. Продолжать проверку кнопкой [Продолжить] после выключение блоков питания не имеет смысла. Нужно повторить операцию кнопкой [Повт опер.].

#### 7.2.1.4.4 Измерение элементов

Измерение значения сопротивления обмоток, значения времени замедления реле реализуется вызовом панели «Измерение элементов» (Рис.5) нажатием на соответствующую кнопку, или активизацией меню «Проверка/Измерение элементов» с последующим запуском программы измерения параметров кнопкой [Запуск] или клавиши Enter. Автоматически происходит сборка схем измерения, установка напряжений.

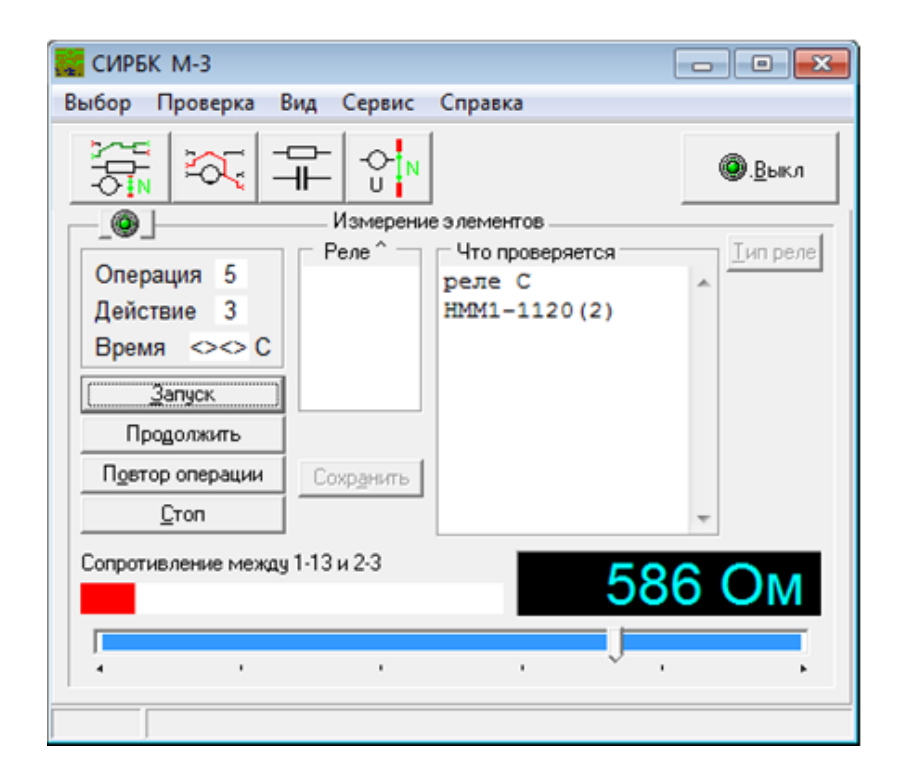

Рисунок 4 Внешний вид окна «Измерение элементов».

Измерение, запись результатов в базу данных и продолжение программы происходит автоматически при включенной опции «авто измерение». Если для

проверяемого типа реле есть взаимозаменяемый тип и включена опция «п/а определение модификации реле», то автоматически производится подбор и запись в базу данных наиболее близкого по сопротивлению обмотки типа реле. Проверить соответствие подобранных типов реле и установленных в блоке можно в конце выполнения программы в окне «База данных».

Если опция «авто измерение» выключена, то программа останавливается. При этом становятся доступны кнопка [Сохранить] и управление блоком питания. Контроль значения сопротивлений обмоток реле и резисторов, входящих в проверяемый блок осуществляется по показаниям представляемым в строке «результат измерения». Для сохранения результатов измерения в базе данных служит кнопка [Сохранить]. Для получения достоверного результата нужно считывать установившееся значение сопротивления из строки «результат измерения». При измерении сопротивления обмоток реле с подключенными параллельно конденсаторами время установления зависит от емкости конденсаторов. О конце заряда конденсатора можно судить по прекращению роста показания в строке «результат измерения».

Для установления соответствия типа реле, проверяемого в данный момент, реле, тип которого представлен в панели «Что проверяется», необходимо проверить соответствие типа реле в панели «Что проверяется» типу реле в проверяемом блоке. При несоответствии воспользоваться кнопкой [Тип реле] и привести в соответствие.

По типу реле происходит считывание норм для оценки результатов измерения. Поэтому важно, чтобы выбранный тип реле совпадал с типом реле в проверяемом блоке.

Для продолжения процесса измерения нужно подать команду «продолжить» кнопкой [Продолжить]. Если опция «авто измерение» включена, то процесс проверки снова переводится в автоматический режим. Если измеряемая величина оказывается не в норме, то в базе данных она выделяется красным цветом, а процесс проверки продолжается.

Измерение значения времени подъема или отпускания якоря реле состоит из двух или более действий. В первом действии проводится сборка схемы измерения времени, устанавливается под ток проверяемое реле и устанавливается нормативное значение напряжения на обмотке. В следующем действии проводится снятие напряжения с обмотки реле, измерение времени замедления отпускания и запись результата в базу данных. Началом отсчета является момент снятия напряжения с обмотки реле, а концом момент

размыкания фронтового контакта проверяемого реле. После этого программа продолжается.

#### 7.2.1.4.5 Измерение электрических параметров

Измерение электрических параметров реле (значения напряжения (тока) подъема, отпускания) реализуется вызовом панели «Электрические характеристики» (Рис.5) нажатием на соответствующую кнопку или активизацией меню «Проверка/Электрические характеристики» с последующим запуском программы измерения параметров кнопкой [Запуск]. Автоматически происходит сборка схем измерения, установка напряжений, измерение, величин полного подъема, отпускания, переброса, запись результатов в базу данных и продолжение программы.

Определение величины отпускания реле (напряжение или ток) происходит по замыканию тыловых контактов. Определение полного подъема реле осуществляется по изменению сопротивления обмотки реле в момент замыкания магнитной цепи (удар якоря по полюсному наконечнику). Изменение скорости движения якоря реле во время срабатывания вызывает изменение тока в цепи обмотки. Функция сопротивления обмотки реле от времени в эти моменты имеет локальные максимумы. Программа анализирует функцию сопротивления и по локальным максимумам определяет полный подъем реле. Если нет возможности определить момент отпускания реле по контактам (на внешний разъем блока не выведен ни один контакт реле), то это делается по локальным минимумам на функцию сопротивления. Алгоритм определения локальных максимумов включает в себя автоматическую адаптацию под все реле, проверяемых блоков. Для каждого реле обычно проводится три цикла измерения (предварительное, грубое и точное), отличающиеся скоростью изменения напряжения блока питания. Скорость изменения напряжения в каждом цикле тоже не постоянна и уменьшается вблизи ожидаемого значения измеряемой величины. Ожидаемым значением считается в первом цикле норма (подъема или отпускания), а в последующих – измеренное в предыдущем цикле значение. Если скорость изменения напряжения минимальна в первом или втором цикле, то последующие циклы не проводятся. При адаптации к реле программа может проводить более трех циклов.

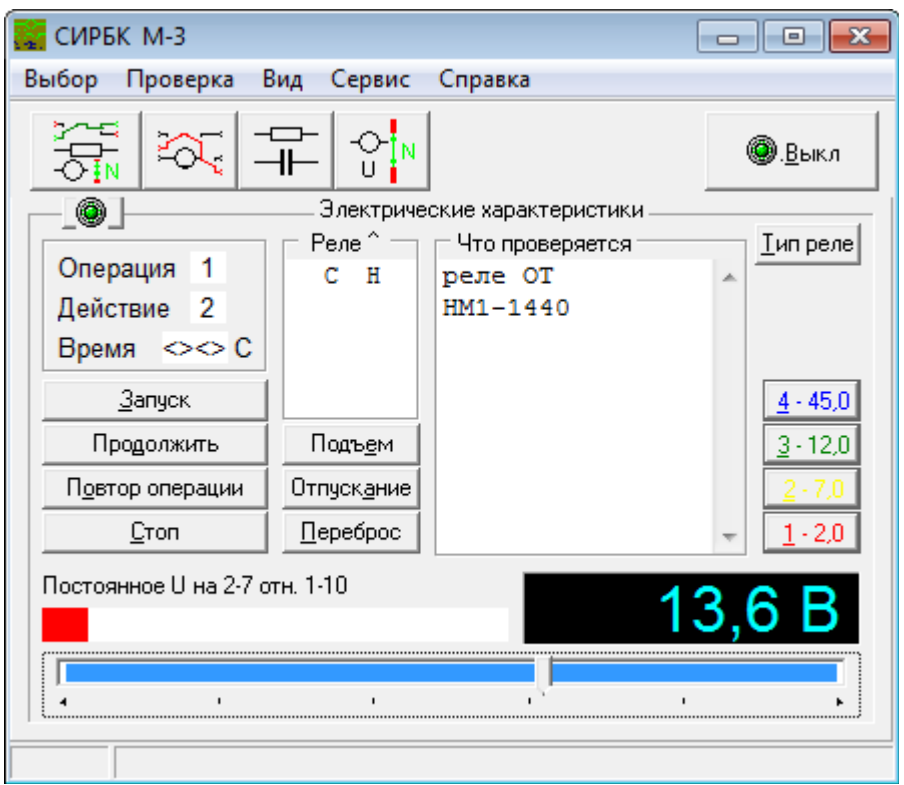

Рисунок 5 Внешний вид окна «Электрические характеристики».

Если включена опция «Быстрее определение параметров», то критерием завершения проверки является соответствие норме измеренного значения и проверка обычно завершается за один цикл. Скорость в ущерб точности. В этом случае результат измерения в базе данных будет представлен нормальным шрифтом (значение не точное). Если же скорость изменения напряжения блока питания в момент фиксации подъема или отпускания минимальна, то результат измерения в базе данных будет представлен жирным шрифтом (значение точное).

*Опция «Быстрее определение параметров» может быть включена и выключена в окне «Свойства» на вкладке «Общие». Это окно доступно через меню: Сервис|Свойства.*

7.2.1.4.6 Проведение измерений вручную

Нужно остановить программу кнопкой [Стоп]. Становятся доступны кнопки сохранения результата [Подъем], [Отпускание], [Переброс] и управление блоком питания формирователя напряжений, полоса управления и кнопки быстрой установки). Пользуясь органами управления, оператор может изменять напряжение на проверяемом реле, визуально определять состояние реле и сохранять в базу данных результат кнопками сохранения результата.

В ручном режиме блоком питания можно управлять мышью или клавиатурой. Управление мышью:

 перемещение ползунка вправо увеличивает напряжение, - влево уменьшает;

 короткий щелчок по полосе справа (слева) от ползунка увеличивает (уменьшает) напряжение на 4,4%;

 длительное нажатие на полосе справа от ползунка увеличивает напряжение в зависимости от длительности нажатия;

– вращение скроллера изменяет напряжение по 0,27% на позицию.

Управление с клавиатуры:

 однократное нажатие на курсор вправо (влево) увеличивает (уменьшает) напряжение на 0,27 %;

 однократное нажатие на курсор вправо (влево) при нажатой клавише Ctrl увеличивает (уменьшает) напряжение на 4,4 %;

 длительное нажатие на курсор вправо (влево) плавно увеличивает (уменьшает) напряжение;

 длительное нажатие на курсор вправо (влево) при нажатой клавише Ctrl быстро увеличивает (уменьшает) напряжение.

При управлении с клавиатуры, фокус ввода должен быть на полосе управления.

Изменение осуществляется до полного подъема или отпускания якоря реле. Контроль значения напряжения подъема (отпускания) осуществляется по показаниям строки «Результат измерения».

Для сохранения результатов измерения в базе данных служат клавиши [Подъем], [Отпускание], [Переброс]. Клавиша [Тип реле] служит для смены взаимозаменяемых типов реле. В правой части панели расположены клавиши быстрой установки напряжения. Они служат для удобства при ручном режиме проверки. Надпись на клавише содержит номер и значение. Номер клавиши соответствует кнопке на клавиатуре, а значение напряжения устанавливаемому напряжению. При нажатии клавиши левой кнопкой мыши происходит установка напряжения, а правой кнопкой мыши программирование устанавливаемого напряжения. Величина программируемого напряжения берется из показания вольтметра.

Для перехода к следующему действию нужно подать команду «продолжить» кнопкой [Продолжить].

7.2.1.4.7 Результаты измерения

В ходе проверки результаты измерения записываются в базу данных. Эта информация представлена в окне «База данных» (Рис.7), доступного через меню «Вид/База данных». На каждый проверяемый блок отводится отдельная запись. На каждую единицу информации в записи отводится поле. Например: «Блок», «Заводской №», «Год выпуска», «Прибор», «тип», «значение подъема», «значение отпускания» и т. д.

Поля: «Блок», «Заводской №», «Год выпуска», «Дата проверки», «Время проверки» и «Приемщик» отображены в таблице. На текущую запись в базе данных указывает указатель в первом столбце (перед столбцом «Блок»). Каждая строка таблицы соответствует записи в базе данных. Количество отображаемых строк можно изменить разделителем с помощью манипулятора мышь.

Ниже таблицы расположена панель с результатами проверки блока. В ней отображается информация текущей записи базы данных.

При проверке блока поля записи заполняются автоматически или оператором с помощью кнопок сохранения результата. Поля: «Заводской №», «Год выпуска», «Приемщик» и «Примечание» заполняются оператором.

Новая запись создается автоматически при выборе блока через меню «Выбор/?? группа/??». Если перед выбором следующего блока поле «заводской номер» оставить пустое, то новая запись для другого блока не создается, а очищается текущая, и результаты будут сохраняться в эту запись.

Для изменения взаимозаменяемого типа реле нужно выбрать его из выпадающего списка строки ввода «тип».

Поле «дата и время проверки» заполняются автоматически лишь по окончании полной проверки блока. Оператор может поставить дату и время, выбрав пункт: «сейчас» в локальном меню этого поля. Для этого вызвать локальное меню правой кнопкой мыши на строке «дата» или «время» и выбрать пункт «сейчас».

Если результаты измерений в норме, они отображаются зеленым цветом. Если результаты измерений не в норме, - красным цветом. Если цвет результата черный, то для этого прибора отсутствует норма в базе данных норм.

Если открыта панель «Измерение элементов», то двойной щелчок по полю «Прибор» в окне «База данных» запускает измерение сопротивления этого прибора и далее по программе. Если открыта панель «Электрические характеристики», то двойной щелчок по полю «Прибор» запускает измерение значений подъема, отпускания этого реле и далее по программе.

База данных проверенных блоков имеет возможность сортировки и фильтрации данных. Сортировка возможна по полям: «Блок», «Год выпуска» и «Дата проверки». Для сортировки базы данных нужно щелкнуть мышью по заголовку столбца нужного поля. При этом он выделится жирным шрифтом. Для открытия панели управления фильтром нужно мышью поставить «флажок» в индикаторе «Фильтр». Фильтрацию можно осуществлять по полям: «Блок», «Заводской №», «Год выпуска», «Дата проверки» и «Приемщик». С помощью флажков можно включить сразу несколько условий фильтрации. После изменения условия нужно нажать кнопку «Обновить».

В нижней части окна базы данных расположена таблица норм на проверяемые приборы.

Результаты проверки блока представлены в виде протокола, который распечатывается на принтере и сохраняется на диске в файле. Протокол формируется из текущей записи базы данных. Вызов меню «Вид/Протокол» открывает окно с текстом протокола.

Для печати протокола нужно в окне Протокола нажать кнопку «Печать». Для сохранения протокола в файле нажать кнопку «Сохранить».

| $\Box$ $\Box$ $\mathbf{x}$<br><b>ПР</b> База данных                         |             |           |                                                              |       |            |     |                  |                                  |   |    |
|-----------------------------------------------------------------------------|-------------|-----------|--------------------------------------------------------------|-------|------------|-----|------------------|----------------------------------|---|----|
| Фильтр                                                                      |             |           |                                                              |       |            |     |                  |                                  |   |    |
| Блок                                                                        |             |           | Заводской   Год выпуск  Дата проверки  Время прове  Приемщик |       |            |     |                  |                                  |   |    |
| 379<br>Тест коммутатора                                                     |             | 2013      | 01.10.2013                                                   |       |            |     | 15:02:48 Парк ЖД |                                  |   |    |
| 1618<br>D M-3                                                               |             | 1986      | 01.10.2013                                                   |       |            |     | 15:16:01 Парк ЖД |                                  |   |    |
|                                                                             |             |           |                                                              |       |            |     |                  |                                  |   |    |
|                                                                             |             |           |                                                              |       |            |     |                  |                                  |   |    |
|                                                                             |             |           |                                                              |       |            |     |                  |                                  |   |    |
| Проверка цепей блока на соответствие программе. П<br>1618<br> 1986<br>Время |             |           |                                                              |       |            |     |                  |                                  |   |    |
| Прибор<br>Тип<br>Обмотка<br>Отпуск.<br>Подъем<br>Замедление                 |             |           |                                                              |       |            |     |                  |                                  |   |    |
| <b>OT</b><br>HM1-1440                                                       |             | 1453<br>▼ |                                                              | 13,1  | $6,01$ B   |     |                  | 1,48                             |   |    |
| KC<br><b>HMM1-11</b>                                                        |             | 11,4<br>▼ |                                                              | 0,136 | $0.0674$ A |     |                  |                                  |   |    |
| H<br><b>HMM1-560</b>                                                        |             | 553<br>▼  |                                                              | 12,4  | 5,82B      |     |                  |                                  |   |    |
| ИΠ<br>HM1-1440(1)                                                           |             | 681       |                                                              | 12    | 6,94B      |     |                  |                                  |   |    |
| ИΠ                                                                          |             | ▼<br>663  |                                                              | 11,3  | $6,6$ B    |     |                  |                                  |   |    |
| HM1-1440(2)<br>c                                                            |             | ▼<br>525  |                                                              |       |            |     |                  |                                  |   |    |
| HMM1-1120(1)                                                                |             | ▼         |                                                              | 12,4  | $6,46$ B   |     |                  |                                  |   |    |
| C<br>HMM1-1120(2)                                                           |             | 587<br>▼  |                                                              | 12,4  | 6,93B      |     |                  | 0,92                             |   |    |
| o<br>OM2-46                                                                 |             | 46<br>▼   |                                                              | 0,055 | 0.0359A    |     |                  |                                  |   |    |
| Примечание                                                                  |             |           |                                                              |       |            |     |                  |                                  |   |    |
|                                                                             |             |           |                                                              |       |            |     |                  |                                  |   |    |
|                                                                             |             |           |                                                              |       |            |     |                  |                                  |   |    |
|                                                                             |             |           |                                                              |       |            |     |                  |                                  |   |    |
| Блок<br>Ид<br>Имя                                                           | Тип         |           | RIMak RIMин Подъек Oтп<                                      |       |            |     |                  | OTNyck   Перебро   Переброс   Ед |   |    |
| 1                                                                           | HM1-1800    | 1980      | 1620                                                         | 16    |            | 6   |                  |                                  | B |    |
| 1                                                                           | HM1-1440    | 1584      | 1296                                                         | 14,2  |            | 5,3 |                  |                                  | B |    |
| 2                                                                           | HM1-2000(1) | 1100      | 900                                                          | 16    |            | 6   |                  |                                  | B |    |
| 2                                                                           | HM1-1800(1) | 990       | 810                                                          | 16    |            | 6   |                  | Таблица норм                     | B |    |
| 2                                                                           | HM1-1440(1) | 792       | 648                                                          | 14,2  |            | 5,3 |                  |                                  | В |    |
| 3                                                                           | HM1-2000(2) | 1100      | 900                                                          | 16    |            | 6   |                  |                                  | В |    |
| 3                                                                           | HM1-1800(2) | 990       | 810                                                          | 16    |            | 6   |                  |                                  | B |    |
| 3                                                                           | HM1-1440(2) | 792       | 648                                                          | 14,2  |            | 5,3 |                  |                                  | B |    |
|                                                                             |             |           |                                                              |       |            |     |                  |                                  |   | лi |

Рисунок 7 Внешний вид окна «База данных»

### **7.2.2Техническое обслуживание (периодическое)**

7.2.2.1Проверка технической документации

Проверить состояние технической документации на стенд в соответствии с комплектностью по п. 7.1.1, при необходимости, документацию обновить.

7.2.2.2 Отключение составных частей

отключить соединительные кабели между системным блоком, измерительным блоком;

отключить соединительные кабели и провода между частями СВТ: кабели и шнуры от всех составных частей: системного блока, монитора, манипулятора «мышь», клавиатуры, принтера

7.2.2.3 Проверка разъёмов соединительных кабелей

осмотреть состояние контактов разъёмов соединительных кабелей «Блок измерительный – Релейный блок»;

очистить контакты разъёмов;

выправить контакты (при необходимости) и отрегулировать на плотность прилегания;

 проверить состояние кабелей питания сетевых и кабеля USB А-В «Компьютер-Блок измерительный»: проверить целостность оплётки; отсутствие повреждений изоляционного покрытия; при наличии повреждений кабели заменить;

проверить соединительные кабели «Блок измерительный - Релейный блок»: проверить отсутствие повреждений изоляционного покрытия; очистить контакты разъёмов, выправить контакты (при необходимости), отрегулировать плотность прилегания контактных губок;

проверить заделку кабелей в корпусе разъёма: при необходимости, перепаять провода и устранить плохое крепление (заделку) кабеля

7.2.2.4 Осмотр, наружная очистка СВТ

с помощью мягкой сухой ткани очистить пыль с пластиковых корпусов: системного блока, монитора, манипулятора «мышь», клавиатуры, принтера (при сильном загрязнении допускается применение без абразивных, нейтральных, не содержащих аммиак и спирт, очистителей, нанесенных на мягкую ткань без ворса);

П р и м е ч а н и е : Не допускается наносить чистящие растворы прямо на очищаемые поверхности.

устранить пыль с решётки вентилятора на корпусе блока питания;

очистить кнопку включения, очистить привод CD-дисков;

 подключить кабели и шнуры, соединяющие части СВТ, закрепить, проверить фиксацию разъёмов и соединительных шнуров в местах соединений; проверить надежность крепления винтов и фиксаторов, при необходимости, произвести подтяжку крепления.

7.2.2.5 Осмотр, наружная очистка «Измерительного блока»

 с помощью мягкой сухой ткани очистить пыль с пластикового корпуса, вентилятора, кнопки включения, вентиляционных решёток на стенках;

 путем проверки фиксации в месте соединения проверить надёжность подключения кабеля «COM-порт» (или «USB»), проверить надёжность крепления винтов и фиксаторов и, при необходимости, произвести их подтяжку;

 проверить состояние контактов разъёмов для подключения кабелей «Блок измерительный – Релейный блок»: очистить от загрязнения и устранить замятие контактов; проверить плотность прилегания контактных пружин;

 подключая каждый из кабелей к измерительному блоку, проверить надёжность и фиксированную позицию кабеля при подключении (отсутствие разболтанности)

7.2.2.6 Проверка «Тестовой заглушки»

 проверить состояние покрытий, отсутствие механических повреждений (сколов, трещин и др.);

 проверить и очистить от загрязнений контакты; устранить замятие контактов (при необходимости); плотность прилегания;

 проверить состояние калибровочных резисторов, при необходимости выполнить пайку (перепайку) резисторов

7.2.2.7 Сборка и подключение

Выполнить по п. 7.2.1.2.

7.2.2.8 Проверка работоспособности, тестирование

Выполнить по п. 7.2.1.3.

#### 7.2.2.9 Устранение выявленных неисправностей

Перечень возможных причин неисправностей ИВК СИРБК при проверке монтажа измерительного блока и рекомендуемые действия при их возникновении приведены в таблице 1.

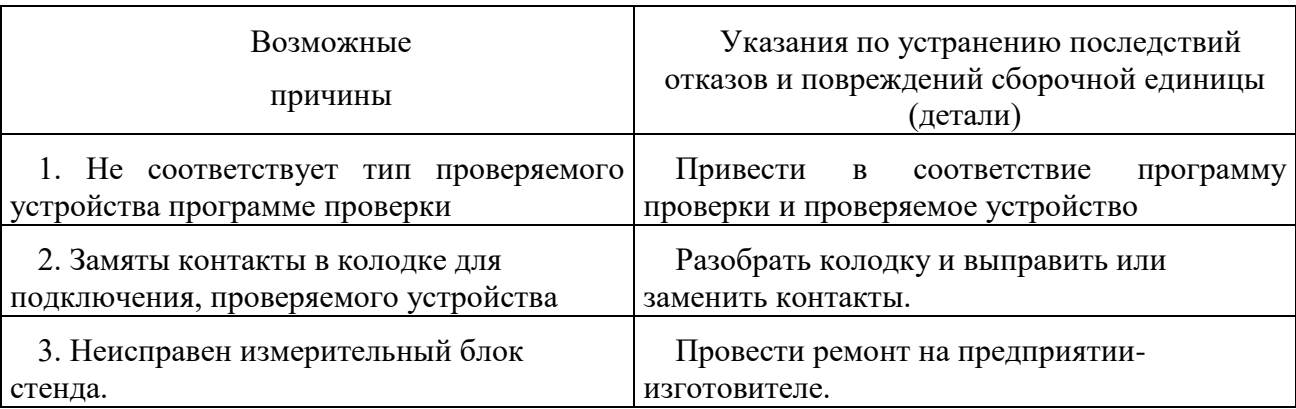

Место неисправности в «Измерительном блоке» определяется автоматически при выполнении программы «Тест коммутатора» в режиме «проверка монтажа» в соответствии с РЭ. В случае выявления неисправности коммутатора процесс проверки останавливается и на экране остается информация о месте неисправности.

При отправке для ремонта измерительного блока на предприятиеизготовитель, необходимо также отправить файлы Sterror.txt и LrConfig.ini.

7.2.2.10 Проверка электрического сопротивления изоляции

Проверить электрическое сопротивление изоляции комплекса в соответствии с требованиями п. 7.1.3.

7.2.2.11Оформление результатов

Выполнить по п. 8.

#### **8 Заключительные мероприятия, оформление результатов работы**

8.1Оформить результаты проведённой работы: либо отдельным документом; либо в журнале по ТО ИВК СИРБК, с указанием:

номера (записи) по порядку;

даты и результата проведённого ТО;

номера;

года выпуска;

номер документа (№ (КТП) ТНК);

примечания (заполняется при выполнении ремонта и с конкретным описанием произведённых работ: замена или исправление замятие контактов разъёмов соединительных кабелей; проверка, пайка калибровочных резисторов; исправление заделки кабелей в корпусе контактных колодок; поиск отказов и повреждений с помощью диагностических программ «Тест коммутатора» и «Проверка ИС» и т.д.);

фамилия и роспись ШН, проводившего ТО.

Образец журнала

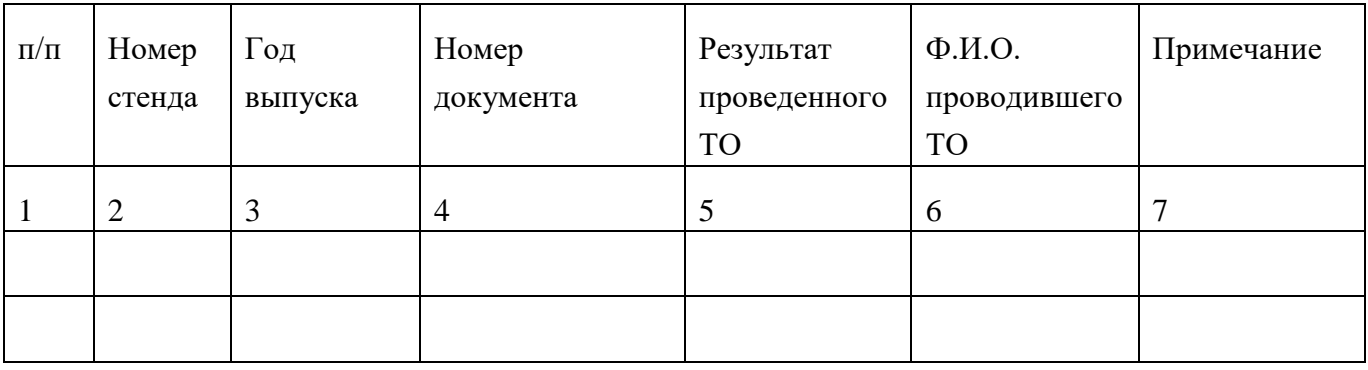

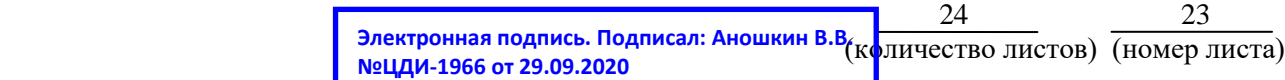

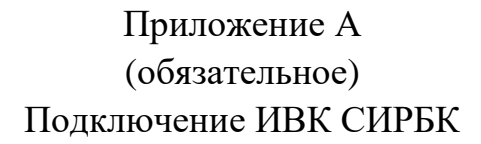

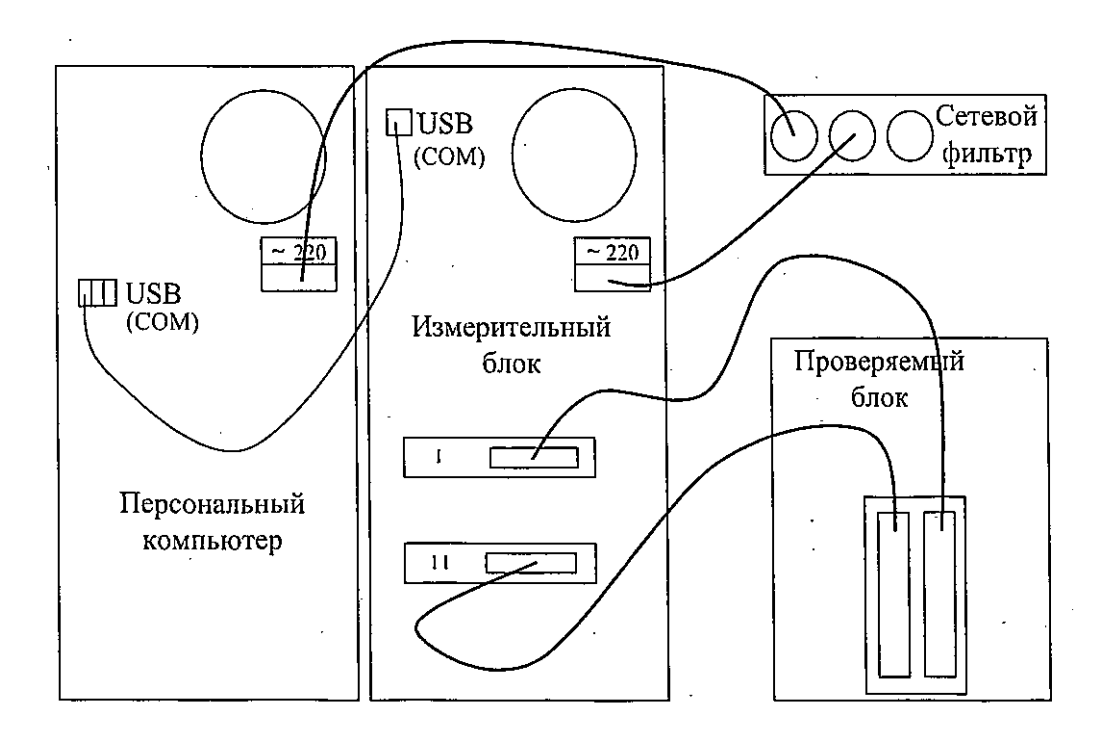

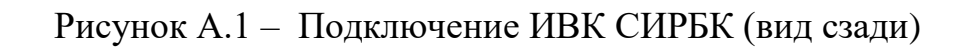

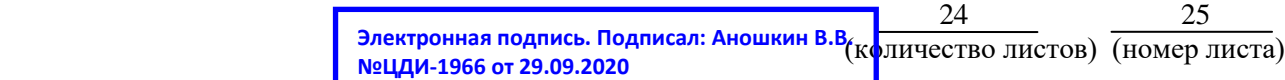